Download your raw data by clicking into **Download Data** and selecting the file type you would like to download. Available file types: **.CSV, SPSS, XML or HTML**. You can then save the file on your computer.

A pop-up blocker bar may come up at the top of the browser when you try to download your file in Internet Explorer. Click on this bar to give your browser permission to download the file.

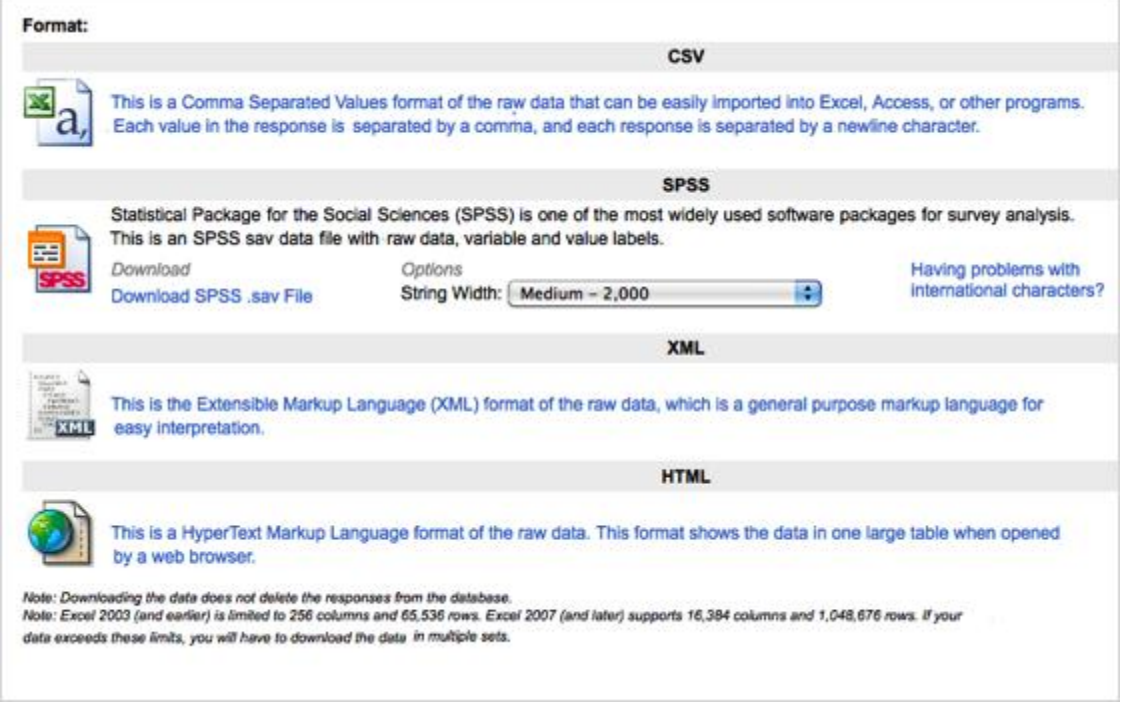

# [.CSV \(Comma Separated Values\)](http://www.qualtrics.com/university/researchsuite/reporting/download-data/download-formats)

- A text file type that can be opened in Microsoft Excel. Excel is a convenient program for viewing data. From an Excel file, a .CSV file can be converted and viewed in other statistical modeling software.
- Excel 2003 has a column limit of 256 columns. Some surveys may have more variables than this. The data will be stored in the csv file, but cannot be displayed in Excel 2003. If this is the case you will need to find another program to view the data (SPSS, SAS, STATA, Excel 2007).

## **[SPSS](http://www.qualtrics.com/university/researchsuite/reporting/download-data/download-formats)**

- To download an SPSS file, navigate to the SPSS section and click **Download SPSS .sav File**.
- If desired, you can specify the String Width or Download the SPSS Syntax file.

#### [XML](http://www.qualtrics.com/university/researchsuite/reporting/download-data/download-formats)

XML is used for putting your data into a database. This is the Extensible Markup Language (XML) format of the raw data, which is a general purpose markup language for easy interpretation.

#### [HTML](http://www.qualtrics.com/university/researchsuite/reporting/download-data/download-formats)

This is a HyperText Markup Language format of the raw data. This format shows the data in one large table when opened by a web browser.

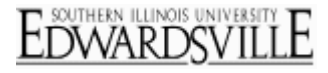

## More Information

# **[QTips](http://www.qualtrics.com/university/researchsuite/reporting/download-data/download-formats)**

- If the downloaded .CSV file is not displaying cleanly in Excel, you will want to use the Text Import Wizard (you can also try using Text to Columns, found under the Data menu, which is very similar to what is described below…). Follow the instructions below:
	- 1. Download the .CSV file.
	- 2. Open **Excel**.
	- 3. Open a new file.
	- 4. Click the **Data menu** option.
	- 5. Click "From Text" button.
		- In Excel 2003...
			- 1. Click "Data" menu.
			- 2. Select "Import External Data".
			- 3. Select "Import Data".
	- 6. Select the file you downloaded.
	- 7. In Text Import Wizard, make sure "Delimited" is selected and Press Next.
	- 8. Check the delimiter characters that you know are in your file.
	- 9. A file from Qualtrics should be using Commas.
	- 10. You can try other delimiters, it selecting Comma doesn't help it display correctly.
	- 11. Proceed to Next Step and Finish.
	- 12. Your excel file will be ready with your data displayed correctly.
	- Having problems with international characters?
		- o With SPSS Version 16 or Newer:

Close any open datasets then go to the SPSS **Edit** menu and choose "Options". In the general tab under "Character Encoding for Data and Syntax" choose "Unicode." Press the "OK" button.

o With SPSS Version 15 or Older:

Qualtrics encodes international characters using the unicode UTF-8 character set. Unfortunately, old versions of SPSS do not support unicode. You may want to considering upgrading to a newer version of SPSS.